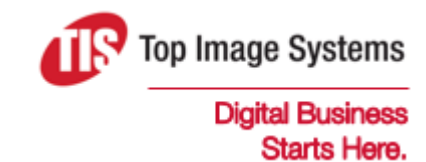

# iRemit Dashboard

### User Guide

Version 7

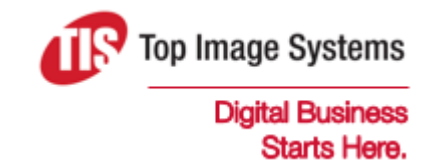

Copyright © TIS, Top Image Systems. All rights reserved.

No part of this publication may be reproduced, stored in a retrieval system, translated, transcribed or transmitted in any form, or by any means manual, electric, electronic, electromagnetic, mechanical, chemical, optical, or otherwise, without the prior explicit written permission of TIS.

contact@topimagesystems.com www.topimagesystems.com 08 November, 2017

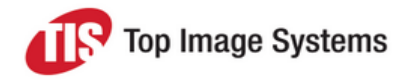

#### **Contents**

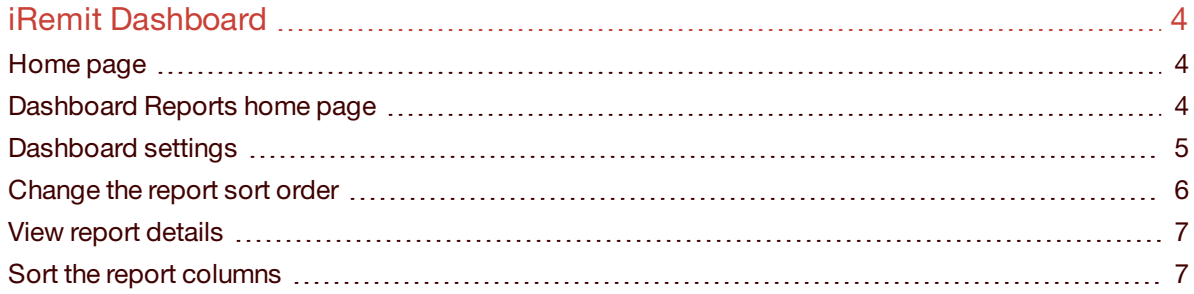

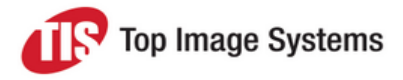

## <span id="page-3-0"></span>iRemit Dashboard

The iRemit Dashboard allows you to easily view reports relevant to your needs. You can quickly and easily customize which reports you want to view from the Dashboard home page. You can add up to three reports to your home page for quick reference, and unlimited dashboard options under the Dashboard Module.

The iRemit administrator assigns Dashboard privileges to users and determines the types of reports they can access. Options available include CDM and PPW.

#### <span id="page-3-1"></span>Home page

The first time you log in to the application, a message appears to the right of the **Broadcast Messages** box that alerts you to the fact that you can configure the Dashboard with the charts you would like to see.

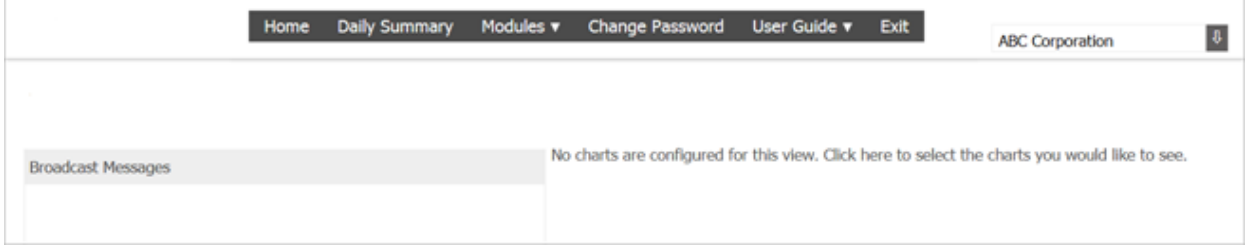

To access the Dashboard configuration page, hover the mouse over the message, then click on the message. See [Dashboard](#page-4-1) settings for information on how to configure your Dashboard.

#### <span id="page-3-2"></span>Dashboard Reports home page

The **Dashboard** sub-menu of the **Modules** menu allows you to:

- <sup>n</sup> Customize the reports you wish to view on the **Home** page and the **Dashboard Home** page
- View existing reports
- View details of existing reports

To open the **Dashboard Reports** home page, select the **Dashboard** sub-menu option. Reports that are visible have been previously selected from the Dashboard settings.

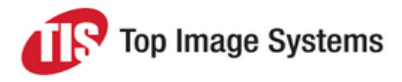

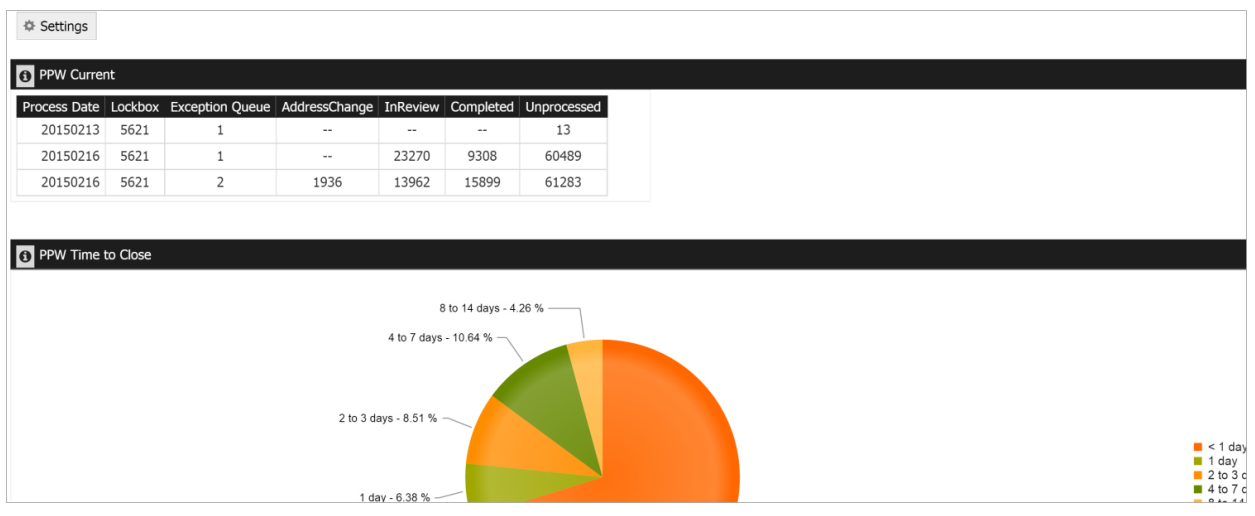

#### <span id="page-4-1"></span><span id="page-4-0"></span>Dashboard settings

You can configure your dashboard either from the hyperlink on the home page during the initial login, or by clicking the **Settings** button on the **Dashboard Modules** page to customize the reports you wish to view.

The **Dashboard Configuration** window consists of a list of all the reports available to you, and two columns of check boxes: **Home** and **Dashboard**.

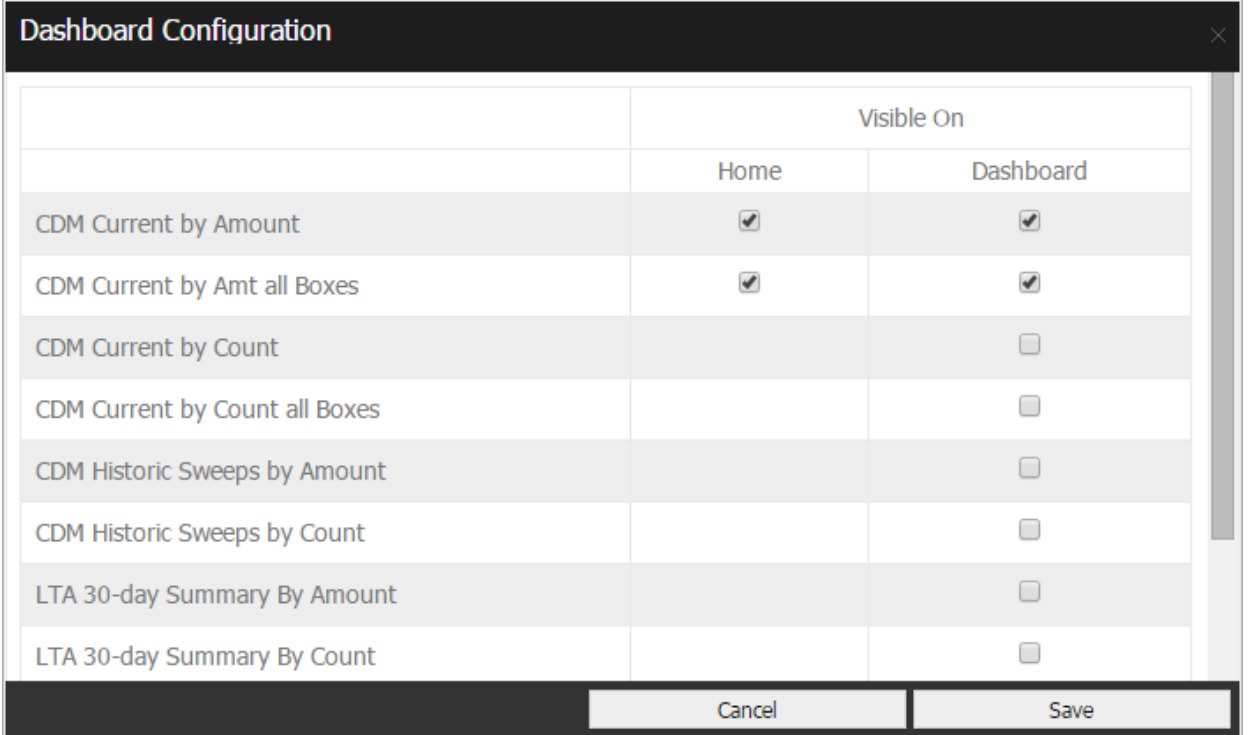

The **Home** column lists the reports that can be seen on the **Home** page when you log on to the system. You can view a maximum of three reports on your **Home** page.

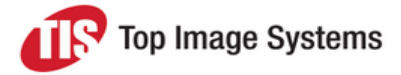

The **Dashboard** column lists the reports that can be seen on the **Dashboard Home** page when you choose the **Dashboard** sub-menu from the **Modules** menu. The number of reports that can be chosen in this column is not restricted.

After you have chosen three reports in the **Home** column, the remaining check boxes are hidden from view, as in the example above. To view all available reports again in the **Home** column, clear one of the check boxes in the **Home** column. You can then select from any of the available reports, up to a maximum of three.

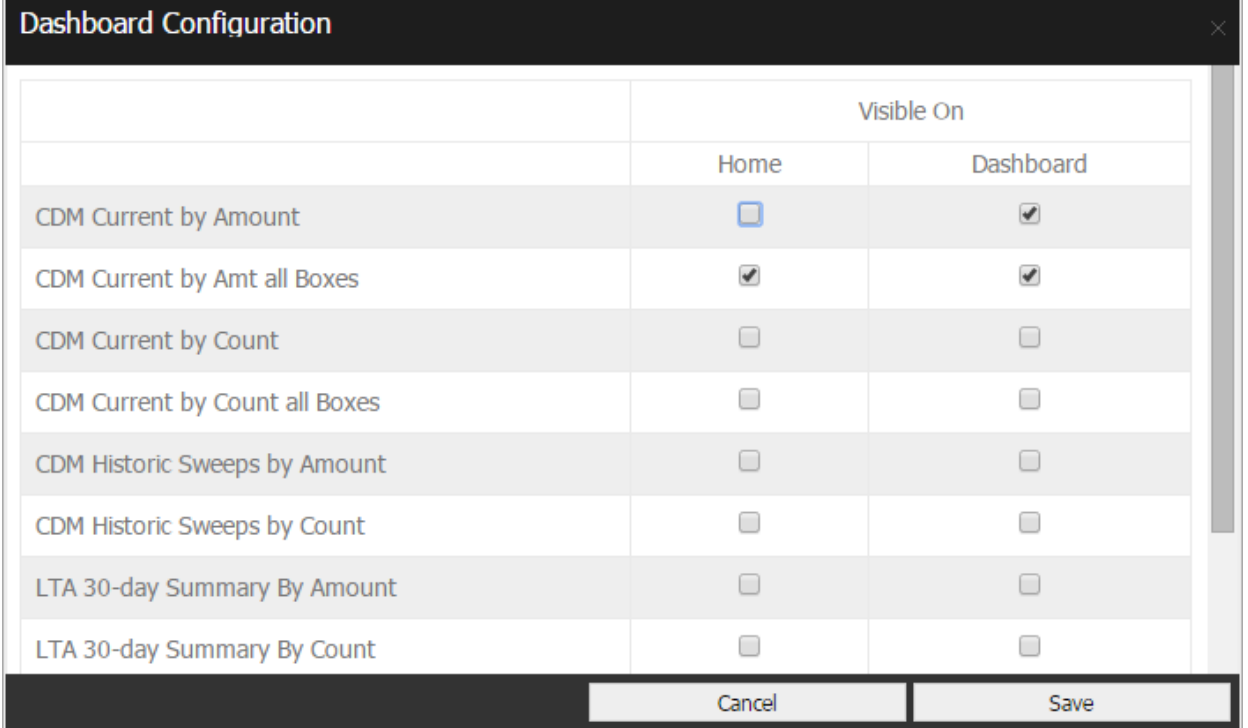

Select as many reports as you would like to be shown on the **Dashboard** menu, then click **Save**. The **Dashboard Home** page is displayed with all selected reports. You may need to scroll down to view all of the reports on the screen. Reports default to the order listed in the **Dashboard Configuration** pop-up and can be re-sorted to fit your preference.

#### <span id="page-5-0"></span>Change the report sort order

You can change the order in which the reports appear on the **Home** page and the **Dashboard Home** page. Click on the heading of a report, then, holding down the mouse button, drag the report to the new position and release the mouse button.

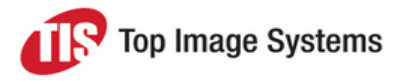

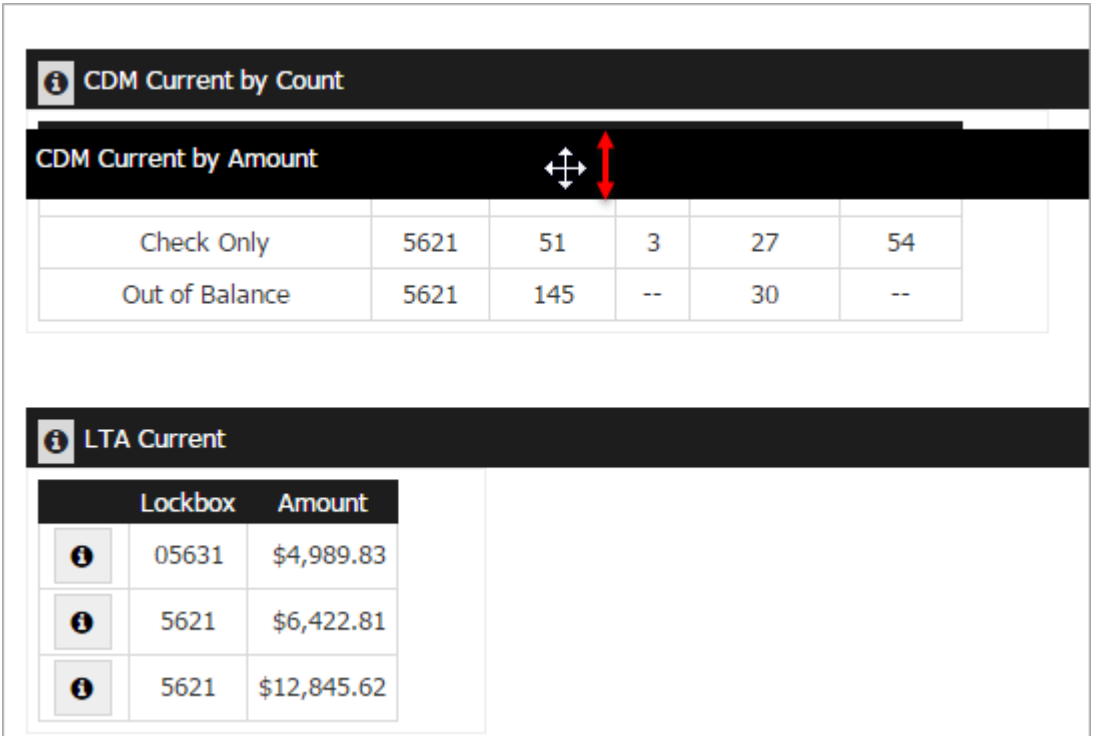

#### <span id="page-6-0"></span>View report details

To view the report details, click on the left side of the report heading.

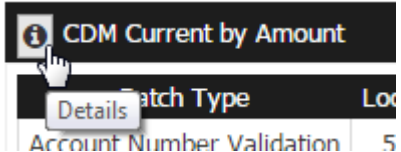

#### <span id="page-6-1"></span>Sort the report columns

Certain reports contain columns of information rather than charts. You can sort these reports by clicking on a column heading. Click once to sort in ascending order, click two times to sort in descending order, and click a third time to remove sorting.

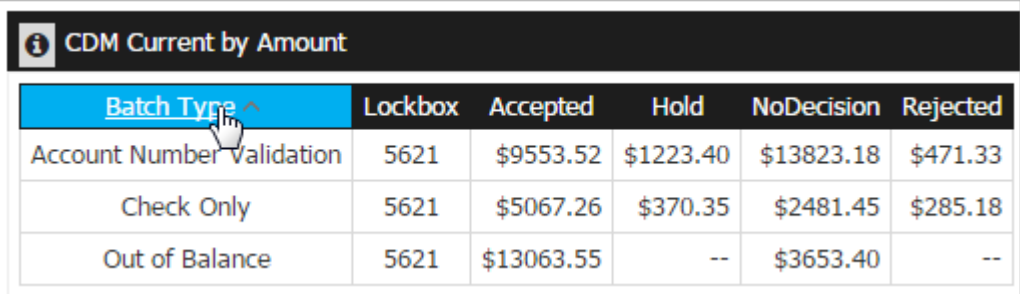